# KORG NAUTILUS MUSIC WORKSTATION

Version 1.2 **Update information** 

E 1

# New features available in software version 1.2

NAUTILUS software version 1.2 expands the number of program banks and wave sequence banks, and the related changes are reflected on each screen. This version also lets you load PCG files that were created on the KRONOS.

If you are using software version 1.1 or earlier, you can download this update at no charge from the Korg website.

This update can be used for all NAUTILUS versions. You can also update to software version 1.2 from any software version.

## **Expanded program banks**

The KORG banks including the 20 banks (A–T) in PROGRAM mode that were available with software version 1.1 and earlier have been expanded to 40 banks (A–T, a–t). This gives you much more space to save programs, as well as space to load the sound libraries that are scheduled for release.

KORG bank A-T button

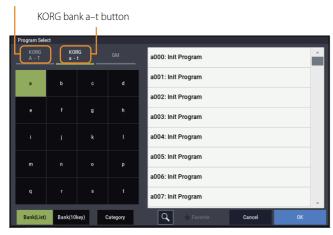

KORG bank A–T button: Selects KORG banks A–T.

KORG bank a-t button: Selects KORG banks a-t.

### **Expanded wave sequence banks**

The 15 wave sequence banks (A–O) that were available with software version 1.1 and earlier have been expanded to 20 banks (A–T). This gives you much more space to save wave sequences and to load the sound libraries that are scheduled for release.

Added banks P-T

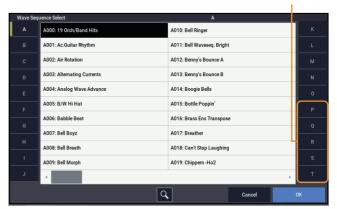

## Global: Page Menu command: Set Program Bank Type

The "Set Program Bank Type" screen (available from the Page Menu command in GLOBAL mode) has been changed to accommodate the expanded program banks.

*Note*: No other changes have been made aside from the added selections for the expanded banks.

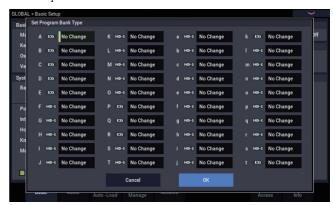

## Global: Page Menu command: Change all bank references

The "Change all bank references" screen (available from the Page Menu command in GLOBAL mode) has been changed to accommodate the expanded program banks.

This new software version also now supports changing the bank references for the wave sequences and drum kit.

#### When Program is selected:

Switches between displaying bank ranges A-T and a-t

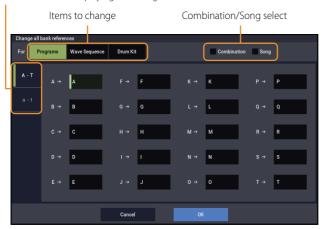

This changes the program banks set for timbres in combinations and for song tracks, all at once. Select the "Combination" checkbox to execute the changes for the combination. Select the "Song" checkbox to execute the changes for the song.

You can switch between program bank ranges displayed by pressing the "A-T" and "a-t" buttons on the left side of the screen.

Banks whose references will change are indicated by a green diamond  $(\spadesuit)$ . If the same destination bank is used more than once, a warning icon (<!>) is shown.

The same indicators are shown at the lower right of those on the left side of the screen (the "A-T" and "a-t" buttons) to show a change in reference or a duplicate change.

Press the OK button to apply your changed settings, or press the Cancel button to discard them.

*Note:* The changes made by pressing the "OK" button apply to banks A–T and banks a–t, regardless of whether A–T or a–t is shown onscreen.

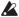

If you changed separate banks to the same bank, you can't use this function to revert that bank back to separate banks again. Be careful that the banks to change are not duplicated.

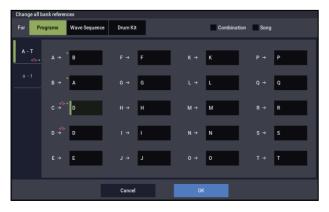

#### When Wave Sequence is selected:

Program bank selection

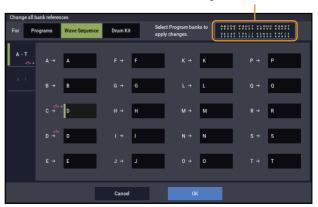

This changes the banks for the wave sequences set for programs all at once

Specify this separately for the banks for which wave sequences are to be replaced.

Banks whose references will change are indicated by a green diamond  $(\spadesuit)$ . If the same destination bank is used more than once, a warning icon (<!>) is shown.

A dialog box appears when you press the Program Bank selection at the top right of the screen, where you can select the program banks to which this will apply. The changes are applied to the program banks you select here.

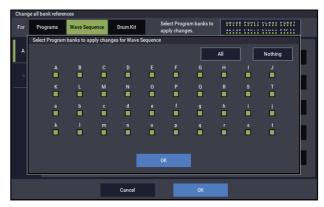

Select or deselect the checkboxes to indicate the banks to which this applies.

Press the "All" button to select all checkboxes at once, and press the "Nothing" button to deselect all of the checkboxes.

Press the "OK" button to close the Program Bank selection dialog box.

Press the "OK" button to apply the changes you made to the wave sequence bank references that were set, or press the "Cancel" button to discard them.

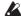

When changing separate banks to the same bank, you can't use this function to revert the bank back to separate banks again. Be careful that the banks to change are not duplicated.

#### When Drum Kit is selected:

Program bank selection

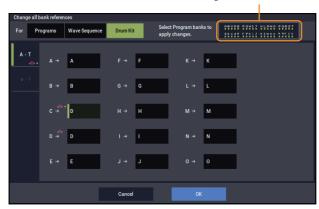

This changes the banks for the drum kits set for programs all at once

Specify this separately for the banks for which drum kits are to be replaced.

Banks whose references will change are indicated by a green diamond  $(\spadesuit)$ . If the same destination bank is used more than once, a warning icon (<!>) is shown.

A dialog box appears when you press the Program Bank selection at the top right of the screen, where you can select the program banks to which this will apply. The changes are applied to the program banks you select here.

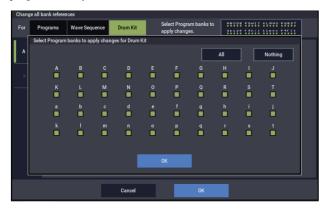

Select or deselect the checkboxes to indicate the banks to which this applies.

Press the "All" button to select all checkboxes at once, and press the "Nothing" button to deselect all of the checkboxes.

Press the "OK" button to close the Program Bank selection dialog

Press the "OK" button to apply the changes you made to the drum kit bank references that were set, or press the "Cancel" button to discard them.

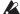

When changing separate banks to the same bank, you can't use this function to revert the bank back to separate banks again. Be careful that the banks to change are not duplicated.

## **MEDIA: Page Menu command: Save PCG**

The "Save PCG" screen (available from the Page Menu command in MEDIA mode) has been changed to accommodate the expanded program banks and wave sequences.

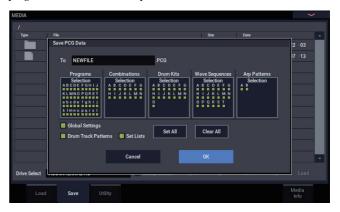

No other changes in functionality have been made aside from the changes on the screen to accommodate the expanded banks.

## **MEDIA: Page Menu command: Load Selected**

In addition to being able to load files that were created on a NAUTILUS with software version 1.1 or earlier, you can now load PCG files that were created on the KRONOS.

This lets you load the parameters common to the KRONOS/ NAUTILUS, and play with the sounds on the NAUTILUS that you created on the KRONOS.

*Note:* Functionality that is particular to the KRONOS and the NAUTILUS will not be correctly reproduced.

For instance, the NAUTILUS does not feature KARMA as it was implemented on the KRONOS, so any KARMA-related parameters will not be loaded. Arpeggiator-related parameters that are not available on the KRONOS will be set to their default values.

*Note:* KRONOS-specific sound data will be made available in a sound library to be released. The data will be loaded in a way that references that sound library.

#### **Loading KRONOS PCG files**

When you select a PCG file that was saved on the KRONOS and press the "Load" button, a dialog box appears to confirm whether you want to automatically convert the sound map of the KRONOS into that of the NAUTILUS.

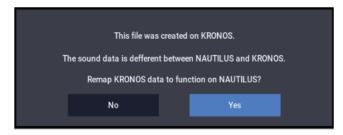

Simply loading a PCG file will not make it sound correct, as the programs and wave sequences for the KRONOS and the NAUTILUS are in a different order. Press "Yes" in the dialog box to automatically correct the references for the sounds so that they play correctly.

If you press "No", the sound map is not converted; and when "Load All" is executed, the banks corresponding to the table below will be overwritten.

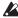

When loading a KRONOS PCG file using "Load All", the sounds are loaded into banks other than those used for preloaded sounds. When saving the sounds and other data you create, keep in mind that the data may be overwritten. Also, keep in mind that when you select "No" in the dialog box, the preloaded sounds on the NAUTILUS (those marked with an asterisk in the list) will also be overwritten.

*Note:* When loading program banks and other data individually, the references must be changed in Global > "Change all bank references".

*Note:* Some sounds may not be reproduced with complete accuracy.

 $\it Note:$  The slot colors for the set list on the KRONOS will not be reproduced.

Note: If you used a name for the set list on the KRONOS, the name will be shown in the slot on the NAUTILUS. (see Parameter Guide, "SET LIST")

*Note:* The conversion of sound maps for KRONOS X and earlier models is not supported.

Note: Global data saved on the KRONOS is not loaded.

*Note:* The sound categories of programs or combinations are loaded as "User".

 $\it Note$ : The number of sounds loaded from the beginning are predetermined for combinations, wave sequences and drum kits.

Combinations: 1,536 Wave sequences: 352 Drum kits: 160

#### **Program Banks**

| KRONOS |          | NAUTILUS |
|--------|----------|----------|
| I-A    | <b>→</b> | A*       |
| I-B    | <b>→</b> | B*       |
| I-C    | <b>→</b> | C*       |
| I-D    | <b>→</b> | D*       |
| I-E    | <b>→</b> | E*       |
| I-F    | <b>→</b> | F*       |
| U-A    | <b>→</b> | G*       |
| U-B    | <b>→</b> | H*       |
| U-C    | <b>→</b> | l*       |
| U-D    | <b>→</b> | J*       |
| U-E    | <b>→</b> | K*       |
| U-F    | <b>→</b> | L*       |
| U-G    | <b>→</b> | M*       |
| U-AA   | <b>→</b> | N*       |
| U-BB   | <b>→</b> | 0*       |

| KRONOS |               | NAUTII |
|--------|---------------|--------|
| U-CC   | $\rightarrow$ | Р      |
| U-DD   | $\rightarrow$ | Q      |
| U-EE   | $\rightarrow$ | R      |
| U-FF   | $\rightarrow$ | S      |
| U-GG   | $\rightarrow$ | Т      |

#### **Combination Banks**

| KRONOS |          | NAUTILUS |
|--------|----------|----------|
| I-A    | →        | A*       |
| I-B    | <b>→</b> | B*       |
| I-C    | →        | С        |
| I-D    | →        | D        |
| I-E    | →        | Е        |
| I-F    | <b>→</b> | F        |
| I-G    | <b>→</b> | G        |
| U-A    | →        | Н        |
| U-B    | →        | I        |
| U-C    | <b>→</b> | J        |
| U-D    | <b>→</b> | K        |
| U-E    | <b>→</b> | L        |
| U-F    | <b>→</b> | М        |
| U-G    | <b>→</b> | N        |

#### **Wave Sequence/Drum Kit Banks**

| KRONOS |               | NAUTILUS |
|--------|---------------|----------|
| Int    | <b>→</b>      | A*       |
| U-A    | <b>→</b>      | B*       |
| U-B    | <b>→</b>      | C*       |
| U-C    | <b>→</b>      | D*       |
| U-D    | <b>→</b>      | E*       |
| U-E    | <b>→</b>      | F*       |
| U-F    | <b>→</b>      | G*       |
| U-G    | <b>→</b>      | H*       |
| U-AA   | <b>→</b>      | l*       |
| U-BB   | <b>→</b>      | J        |
| U-CC   | <b>→</b>      | K        |
| U-DD   | <b>→</b>      | L        |
| U-EE   | <b>→</b>      | М        |
| U-FF   | $\rightarrow$ | N        |
| U-GG   | <b>→</b>      | 0        |

## KORG INC.

4015-2 Yanokuchi, Inagi-City, Tokyo 206-0812 JAPAN © 2021 KORG INC. Published 10/2021